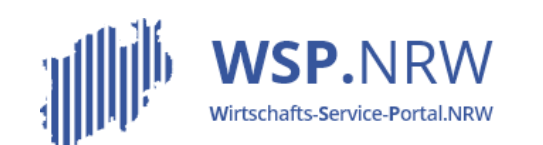

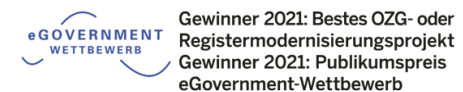

Ministerium für Wirtschaft, Innovation, Digitalisierung und Energie des Landes Nordrhein-Westfalen

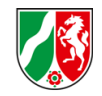

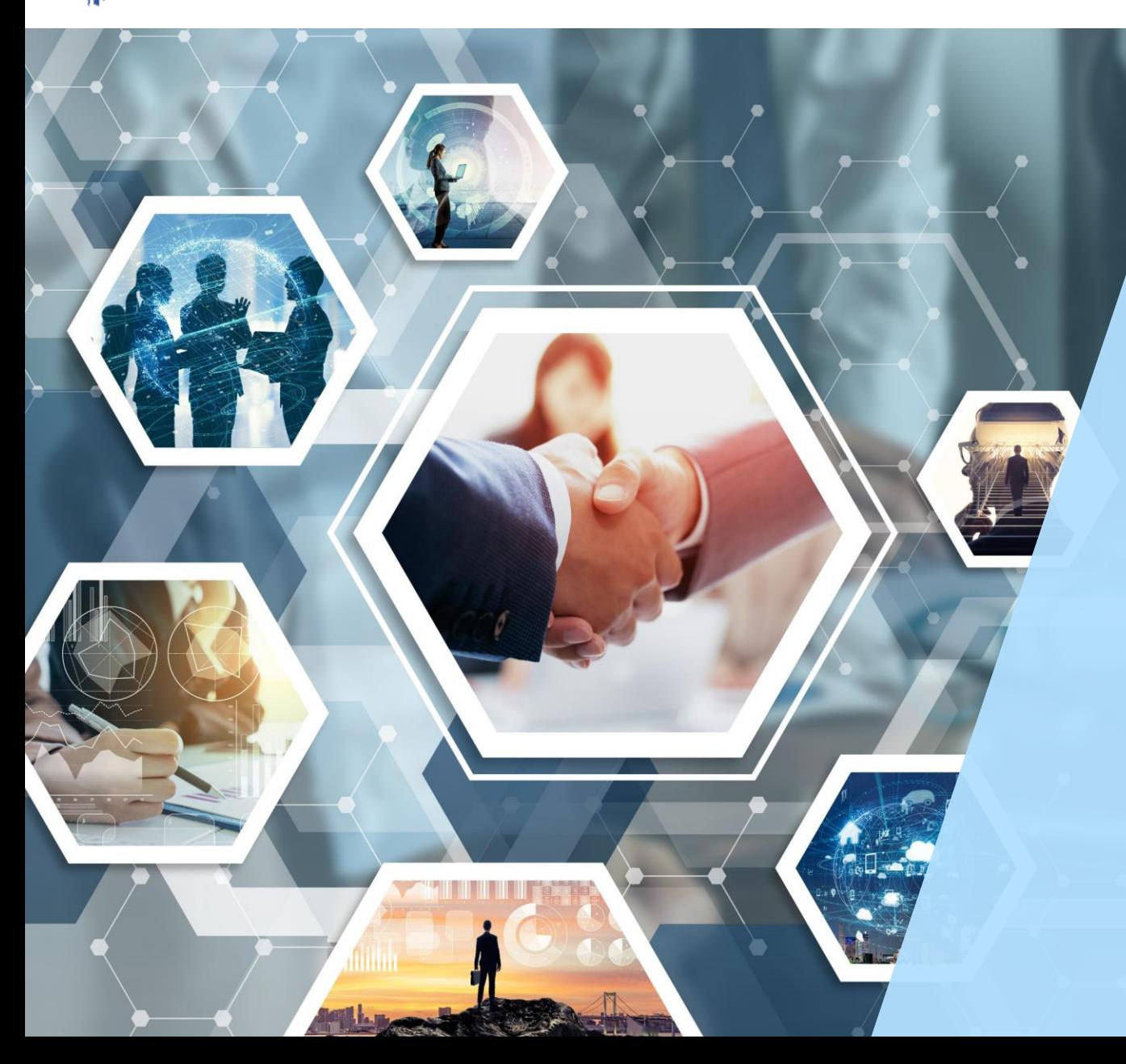

# Das *Jira* **Ticketsystem Allgemeine Anleitung**

Stand 09/2023

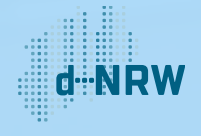

# Inhaltsverzeichnis

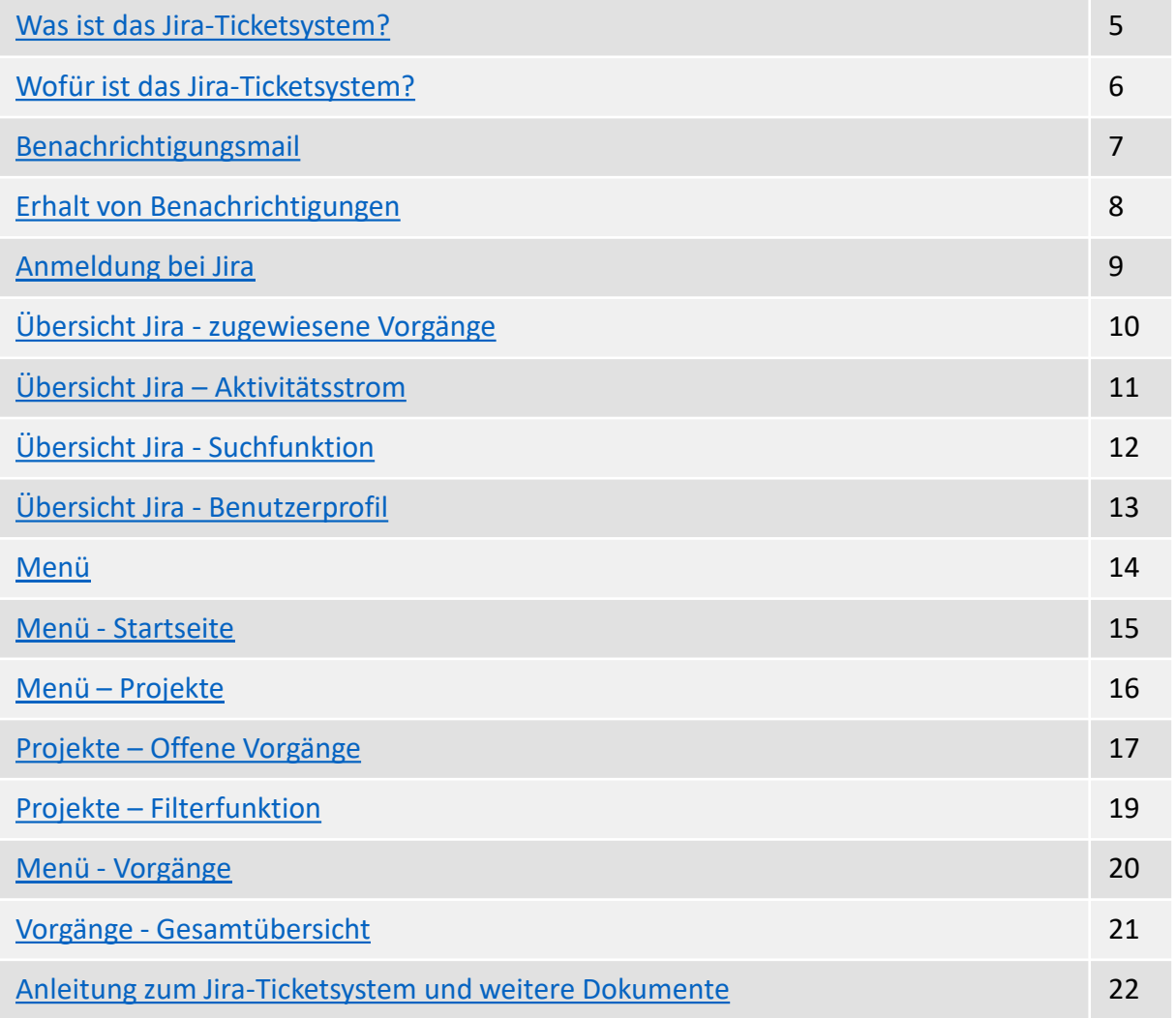

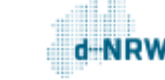

小

# Änderungshistorie

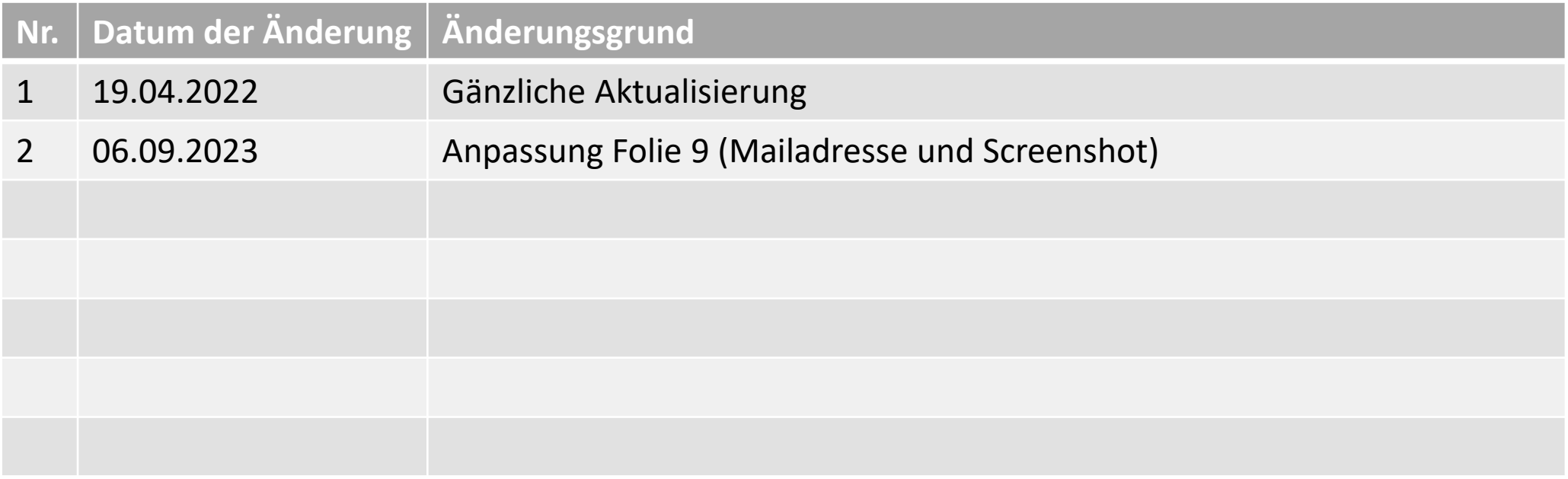

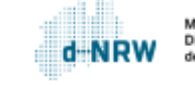

Bitte nutzen Sie die Internetbrowser Firefox oder Chrome. Der Internetbrowser<br>Explorer wird nicht ..... Explorer wird nicht unterstützt, sodass es zu Einschränkungen kommen kann.

## Allgemeines im Jira-Ticketsystem

Hinweis: Die folgenden Aktionen erfordern einen entsprechenden Jira-Account.

Das Ticketsystem für das Wirtschafts-Service-Portal.NRW zur Bearbeitung der Anträge und Kommunikation mit den Antragstellenden finden Sie unter: [https://wsp-jira.krz.de](https://wsp-jira.krz.de/)

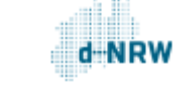

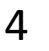

## <span id="page-4-0"></span>Was ist das Jira-Ticketsystem?

Das Jira-Ticketsystem bündelt alle Anträge der Antragsstellenden über das WSP.NRW.

Das Jira-Ticketsystem ist das nachgelagerte System des Wirtschafts-Service-Portal NRW (WSP.NRW). Sobald das elektronische Formular durch den Antragstellenden erfolgreich ausgefüllt, abgeschickt und die ggf. anfallenden Gebühren beglichen wurden, wird im Jira-Ticketsystem ein neuer Vorgang bzw. ein neuer Vorgang mit den Informationen erstellt.

Jede zuständige Stelle erhält durch d-NRW Zugriff auf das Jira-Ticketsystem und die entsprechenden Vorgänge.

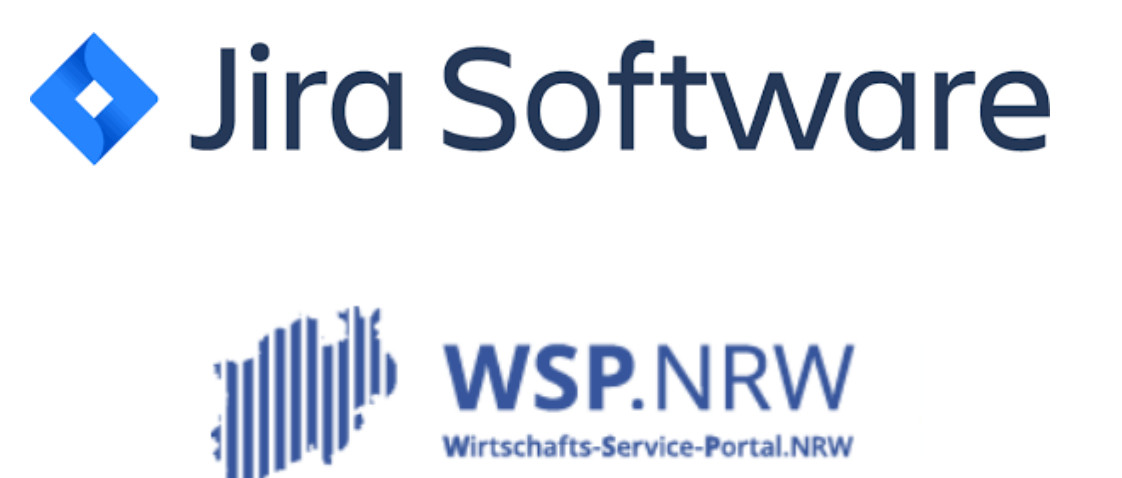

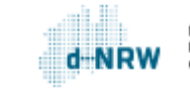

# <span id="page-5-0"></span>Wofür ist das Jira-Ticketsystem?

Mithilfe des Jira-Ticketsystems können die zuständigen Stellen die Anträge sichten und in die Bearbeitung nehmen.

Des Weiteren kann hierüber die Kommunikation mit den Antragstellenden erfolgen.

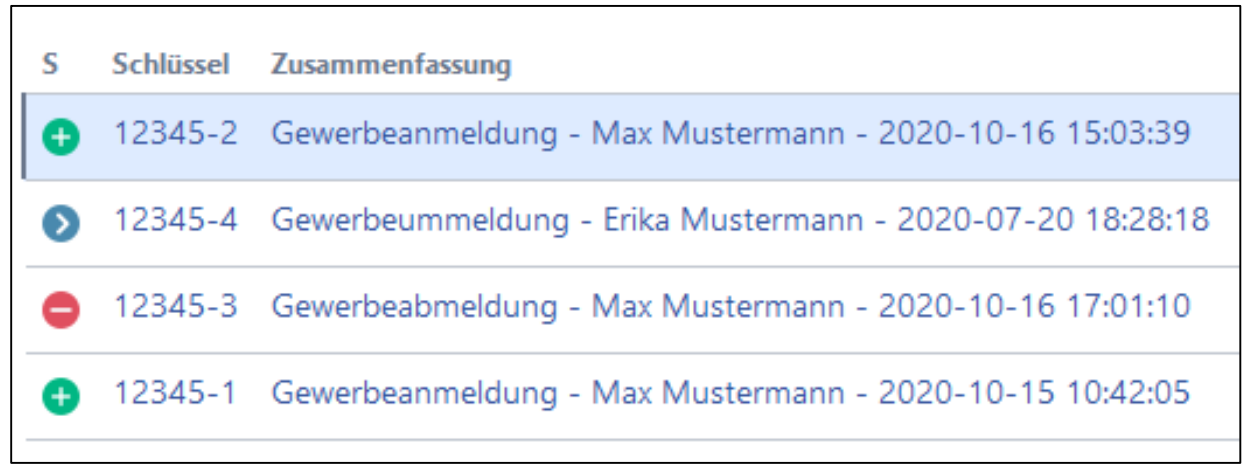

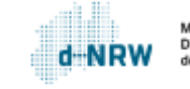

# <span id="page-6-0"></span>Benachrichtigungsmail

Zu jedem erfolgreich eingereichten Antrag schickt Jira eine Benachrichtigungsmail an alle Sachbearbeitende der zuständigen Stelle mit einem Jira-Zugang.

Nach Aufruf des Links in der Benachrichtigungsmail öffnet sich der entsprechende der

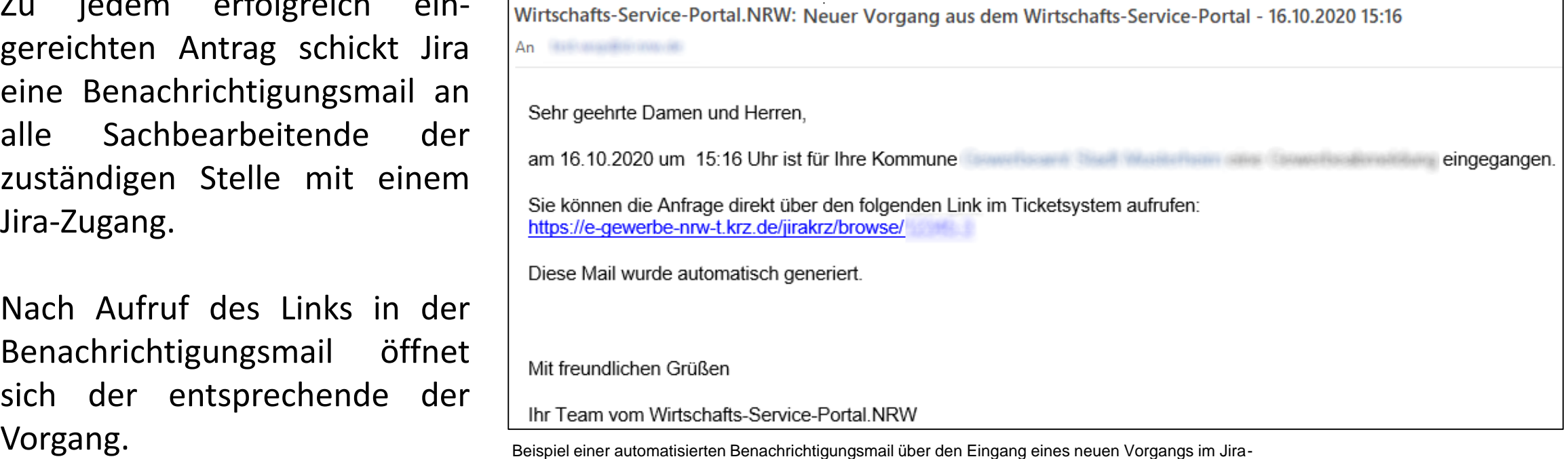

Ticketsystem.

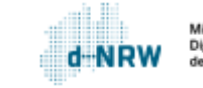

# <span id="page-7-0"></span>Erhalt von Benachrichtigungen

Szenarien, bei denen Sachbearbeitende eine Benachrichtigungsmail von Jira erhalten:

- Bei Eingang eines neuen Vorgangs erhalten alle Sachbearbeitende einer zuständigen Stelle eine Benachrichtigung.
- Wenn Sachbearbeitende einen Kommentar erstellen oder bearbeiten, erhalten alle Beobachtenden und zugewiesenen Bearbeitenden eine Benachrichtigung.
- Wenn Sachbearbeitende eine Rückfrage an Antragstellende richten, so erhalten die Beobachtenden und der zugewiesene Bearbeitende eine Benachrichtigungsmail.
- Wenn eine Person explizit in einem Kommentar erwähnt oder verlinkt wurde, so erhält diese Person eine Benachrichtigungsmail (z.B. @[Name Sachbearbeitende]).
- Wenn ein Vorgang auf den Status geschlossen gesetzt wurde, erhalten die Beobachtenden und der zugewiesene Sachbearbeitende eine Benachrichtigungsmail.
- Wenn der Antragstellende eine Nachricht an die zuständige Stelle schreibt, erhalten die Beobachtenden und der zugewiesene Sachbearbeitende eine Benachrichtigungsmail.
- Wenn ein/e Sachbearbeiter/in einem Vorgang zugewiesen wird, erhalten diese Person und die Beobachtenden eine Benachrichtigungsmail.
- Wenn das Wiedervorlagedatum eines Tickets abgelaufen ist, erhalten die Beobachter und der zugewiesene Bearbeiter eine Benachrichtigungsmail.

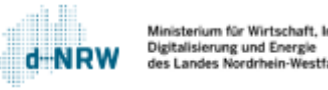

# <span id="page-8-0"></span>Anmeldung bei Jira

Der Zugang zum Jira-Ticketsystem wurde Ihnen im Vorfeld eingerichtet. Ansonsten melden Sie sich bitte unter

[wsp-support@digitales.nrw.de.](mailto:wsp-support@digitales.nrw.de)

- 1. Öffnen Sie: https://wsp[jira.krz.de/login.jsp](https://wsp-jira.krz.de/login.jsp)
- 2. Melden Sie sich mithilfe Ihrer Mailadresse sowie dem von Ihnen festgelegten Passwort in der Anmeldemaske an.

Über **Anmelden** (oben rechts) gelangen Sie zusätzlich zur Anmeldung.

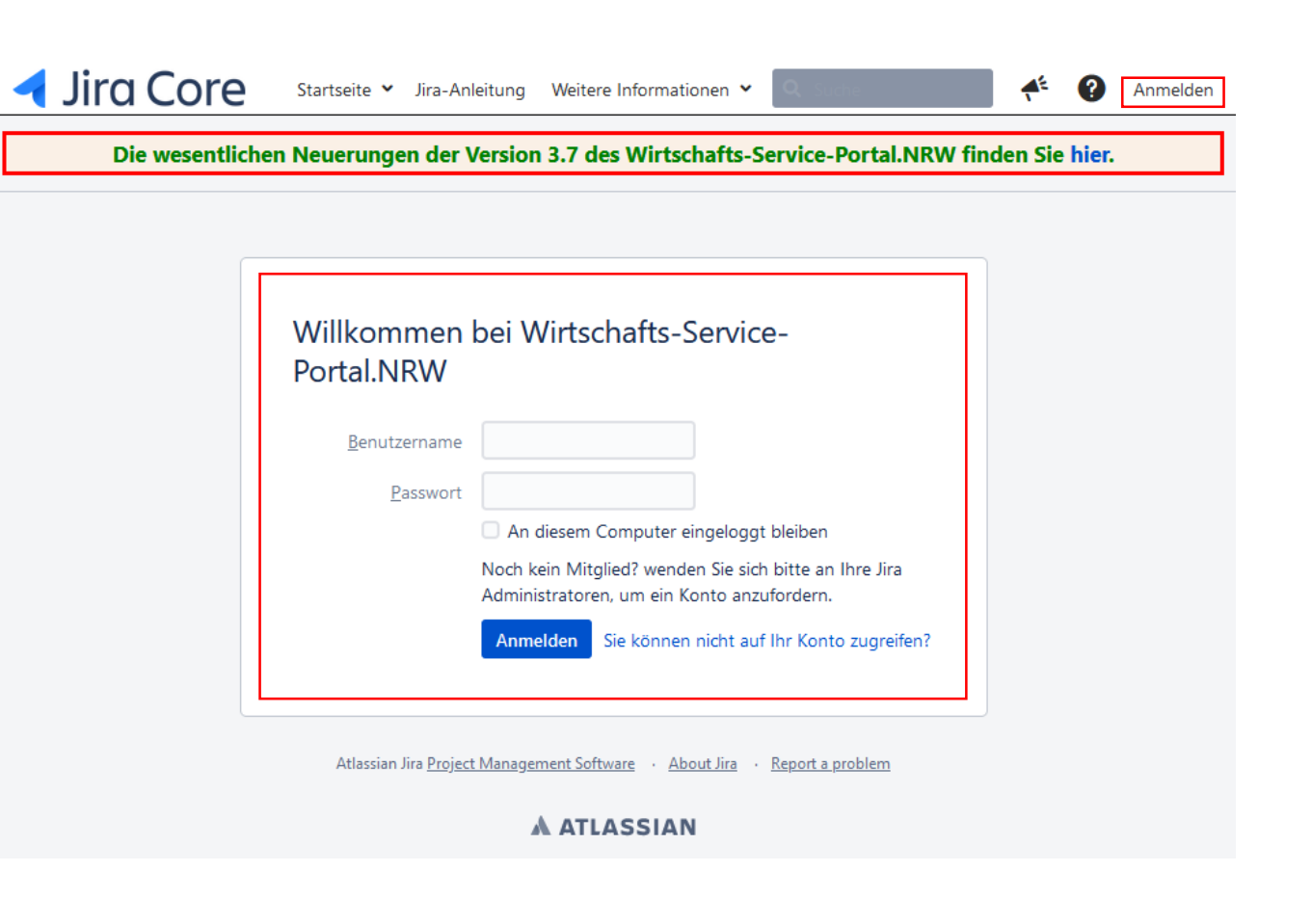

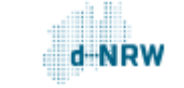

# <span id="page-9-0"></span>Übersicht Jira - zugewiesene Vorgänge

Nach dem erfolgreichen Login öffnet sich die Übersicht (System Dashboard).

Rechts sehen Sie auf einen Blick die Vorgänge, die Ihnen zugewiesen sind. Klicken Sie direkt auf den Titel eines Vorgangs, so gelangen Sie automatisch zum Vorgang.

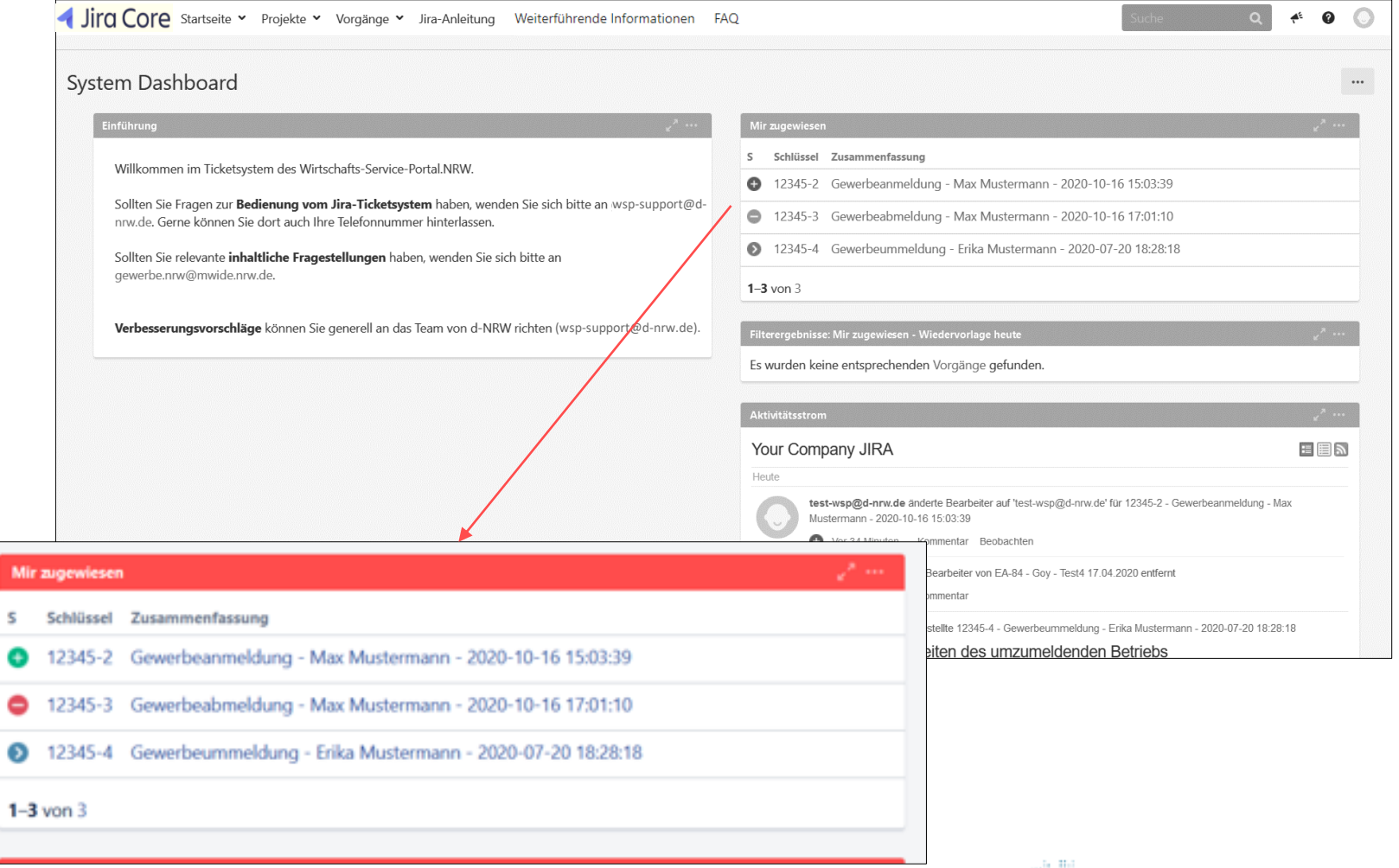

Ministerium für Wirtschaft, Inno gitalisierung und Energie s Landes Nordrhein-Westfa

# <span id="page-10-0"></span>Übersicht Jira – Aktivitätsstrom

In diesem Bereich we jegliche Aktivitäten, wie Änderung des Status Hinzufügen eines mentares, aller Vorg angezeigt.

Aktivitätsstrom

Heute

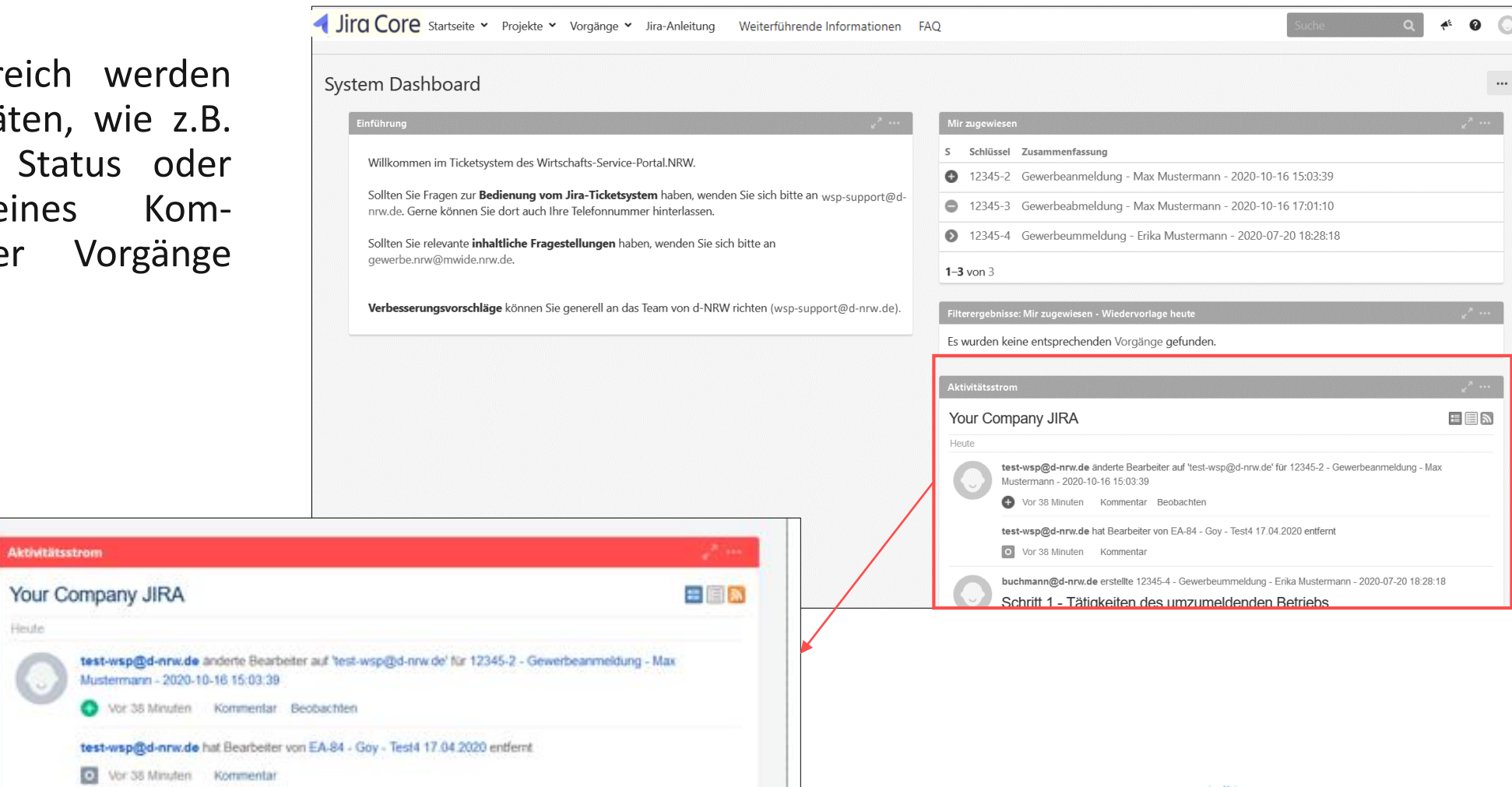

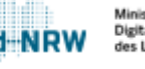

# <span id="page-11-0"></span>Übersicht Jira - Suchfunktion

Über die Suchfunktion können Sie beispielsweise nach einem Namen, einer Mailadresse, einem Kassenzeichen oder einer Vorgangsnummer suchen.

Bitte nach der Eingabe unbedingt "Enter" drücken.

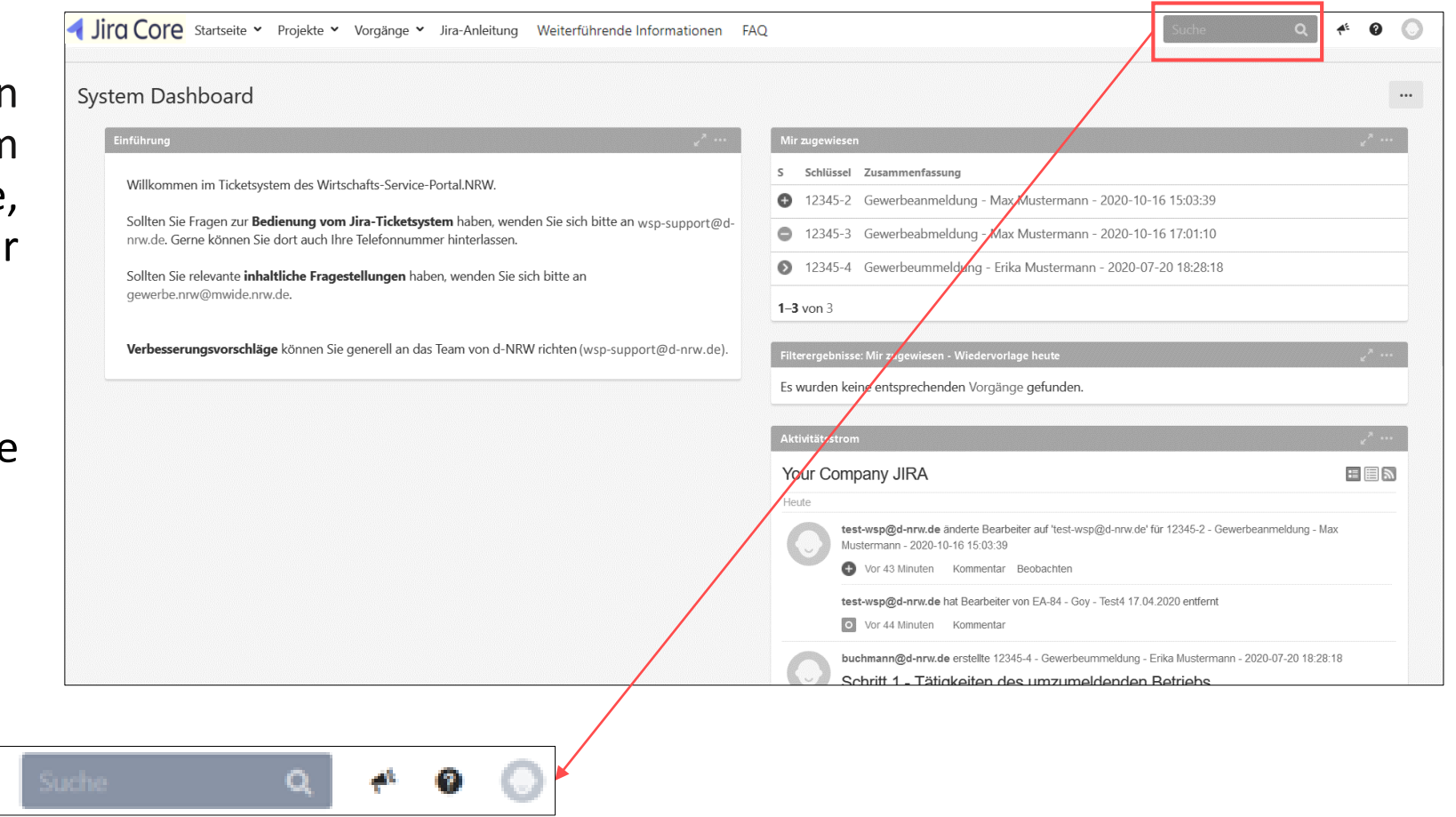

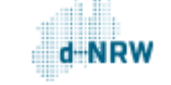

# <span id="page-12-0"></span>Übersicht Jira - Benutzerprofil

Unter dem **Benutzerprofil** können Sie sich von Jira abmelden.

Außerdem kann das Passwort zur Anmeldung geändert oder auch ein Profilfoto hinzugefügt werden. Klicken Sie hierfür im Benutzerprofil auf Profil.

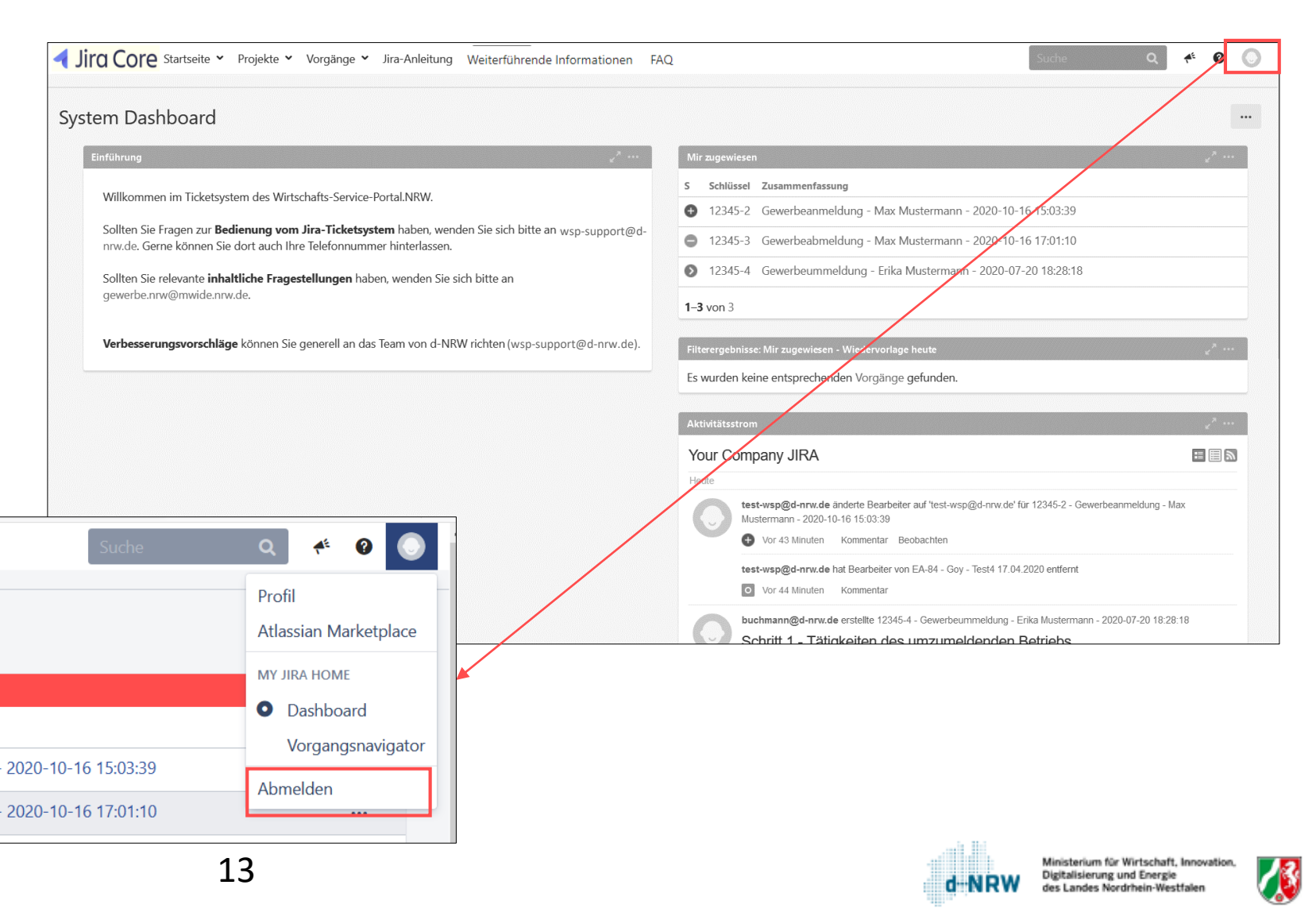

# <span id="page-13-0"></span>Menü

Mit einem Klick auf das L gelangen Sie jederzeit zu zur Übersichtsseite (Syst Dashboard, siehe Folie 9).

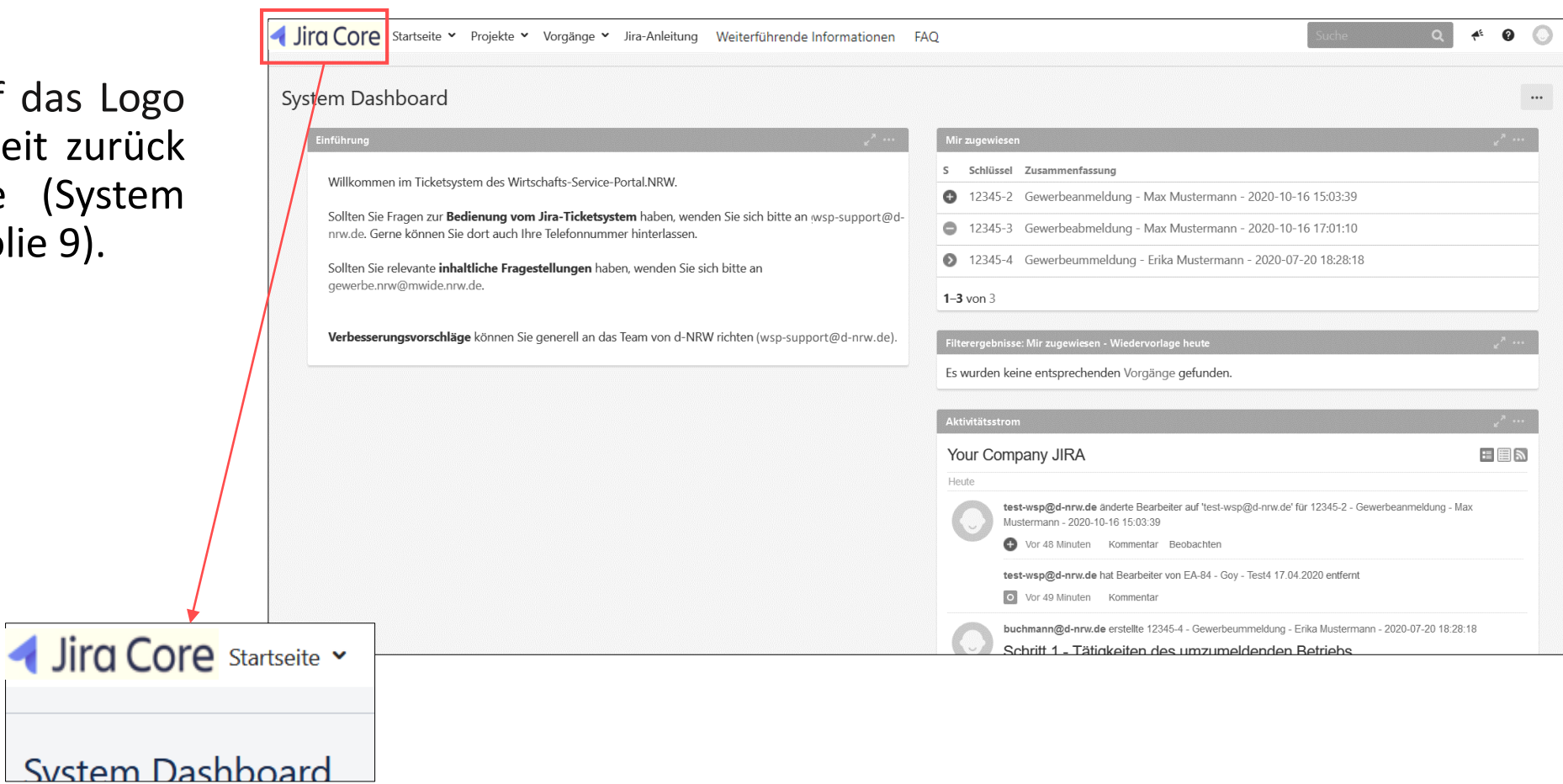

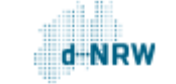

## <span id="page-14-0"></span>Menü - Startseite

Mit einem Klick auf **Startseite** öffnet sich die Auswahl **System-Dashboard anzeigen.** Auch hier gelangen Sie zurück zur Übersichtsseite.

Über **Dashboards verwalten** können Sie verschiedene Einstellungen für die Dashboards vornehmen oder auch neue Dashboards erstellen.

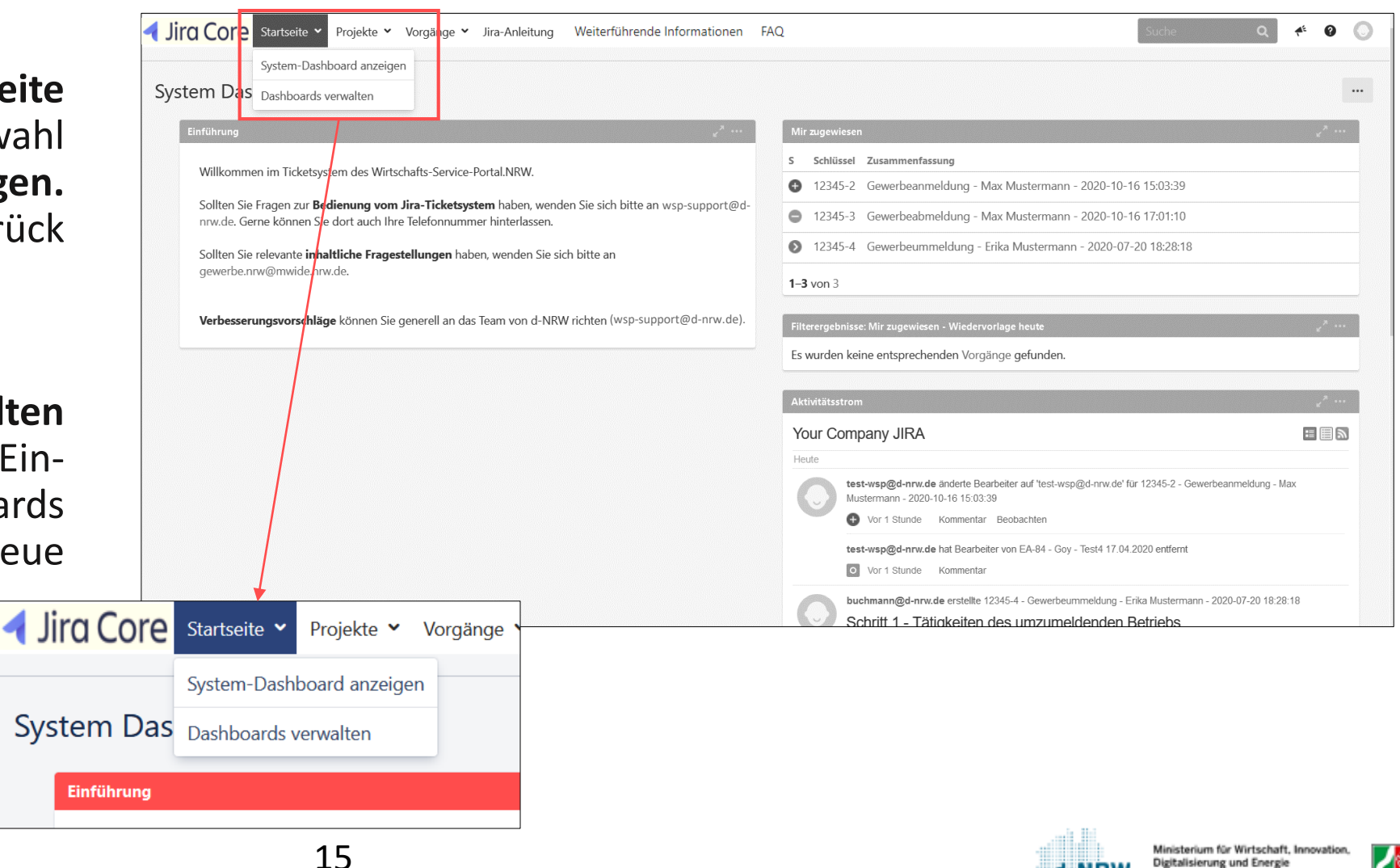

des Landes Nordrhein-Westfa

Alle Vorgänge finden Sie im Menü unter Projekte oder Vorgänge.

## <span id="page-15-0"></span>Menü – Projekte

Jede zuständige Stelle ist einem Projekt zugeordnet. Über **Alle Projekte anzeigen** können Sie sich alle dem Account zu-gehörigen Projekte anzeigen lassen.

Wird anschließend ein Projekt ausgewählt, werden alle mit dem Status **Eingang**, d.h. alle offenen Vorgänge angezeigt.

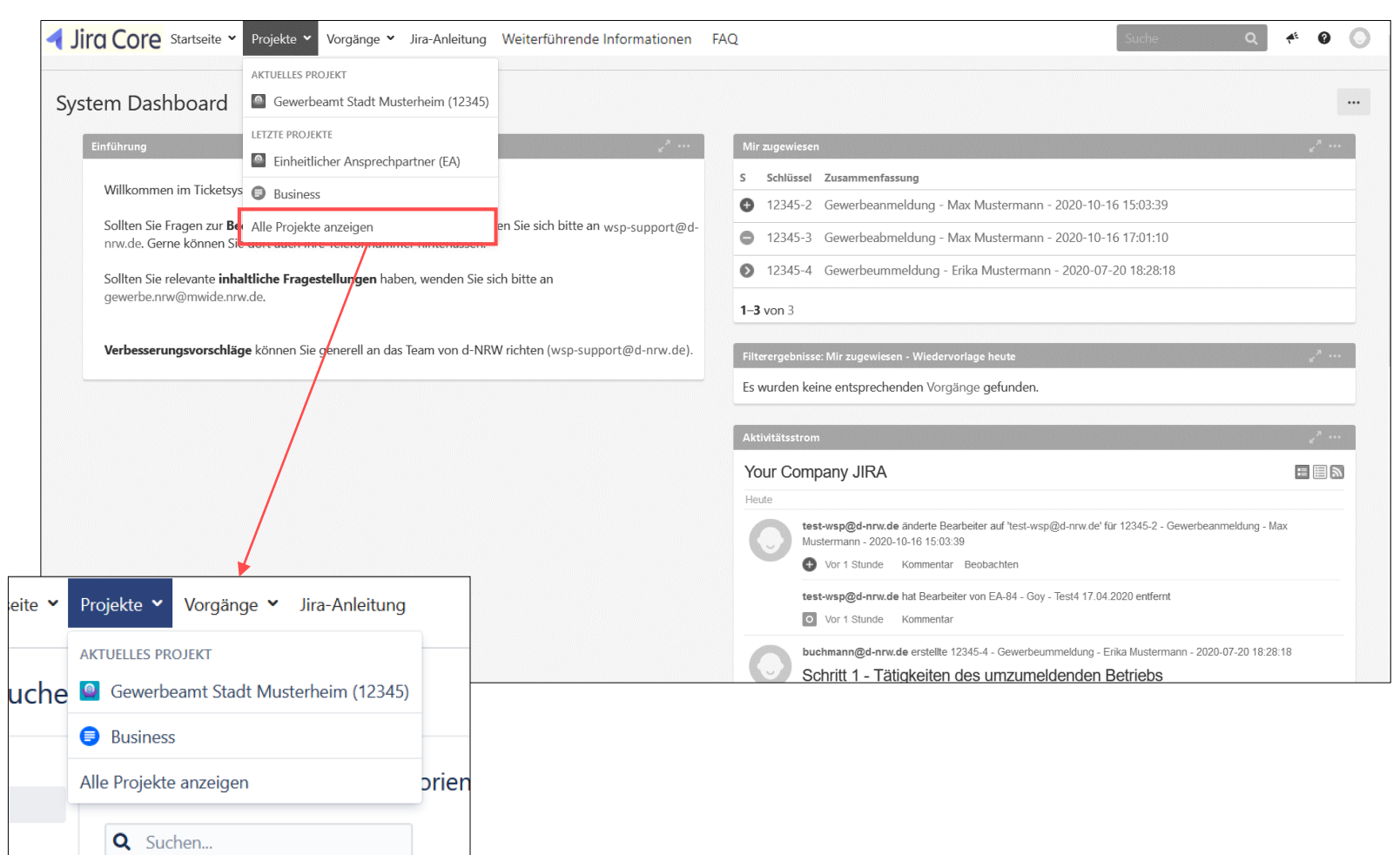

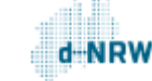

# <span id="page-16-0"></span>Projekte – Offene Vorgänge (1/2)

Wenn Sie jetzt erneut auf **Projekte** oben im Menü klicken, wird Ihnen das zuletzt ausgewählte Projekt als AKTUELLES PROJEKT angezeigt.

 $\mathbf{Q}$  Vorgänge

<u>M</u> Berichte

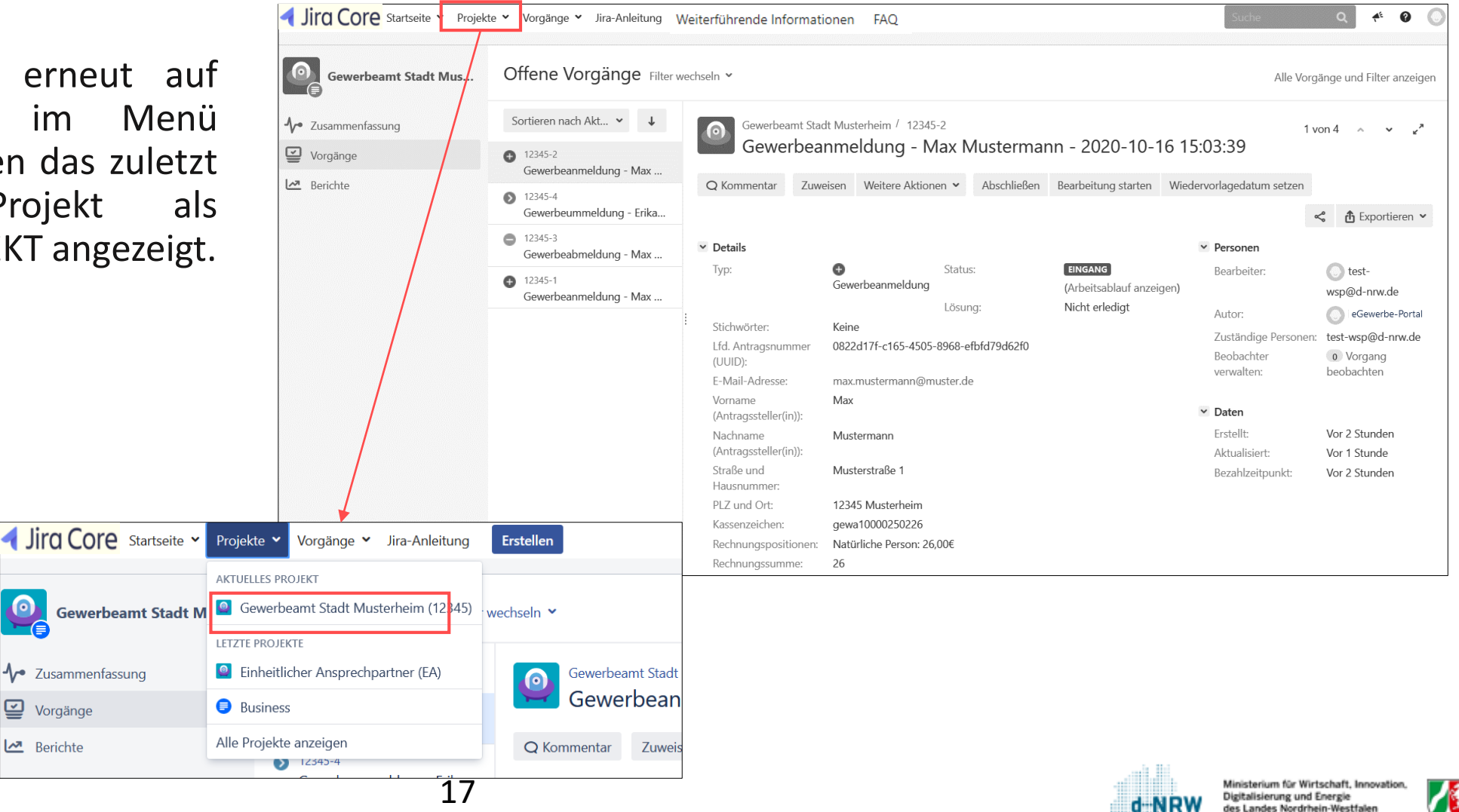

# Projekte – Offene Vorgänge (2/2)

Wird in der Übersicht ein Vorgang ausgewählt, so wird auf der rechten Seite der Inhalt angezeigt.

Nach Bedarf können mithilfe des jeweiligen Pfeils der Textblock **Details**, **Beschreibung** usw. aus- und wieder eingeblendet werden.

 $12345-2$ 

 $12345 - 4$ 

 $12345-3$ 

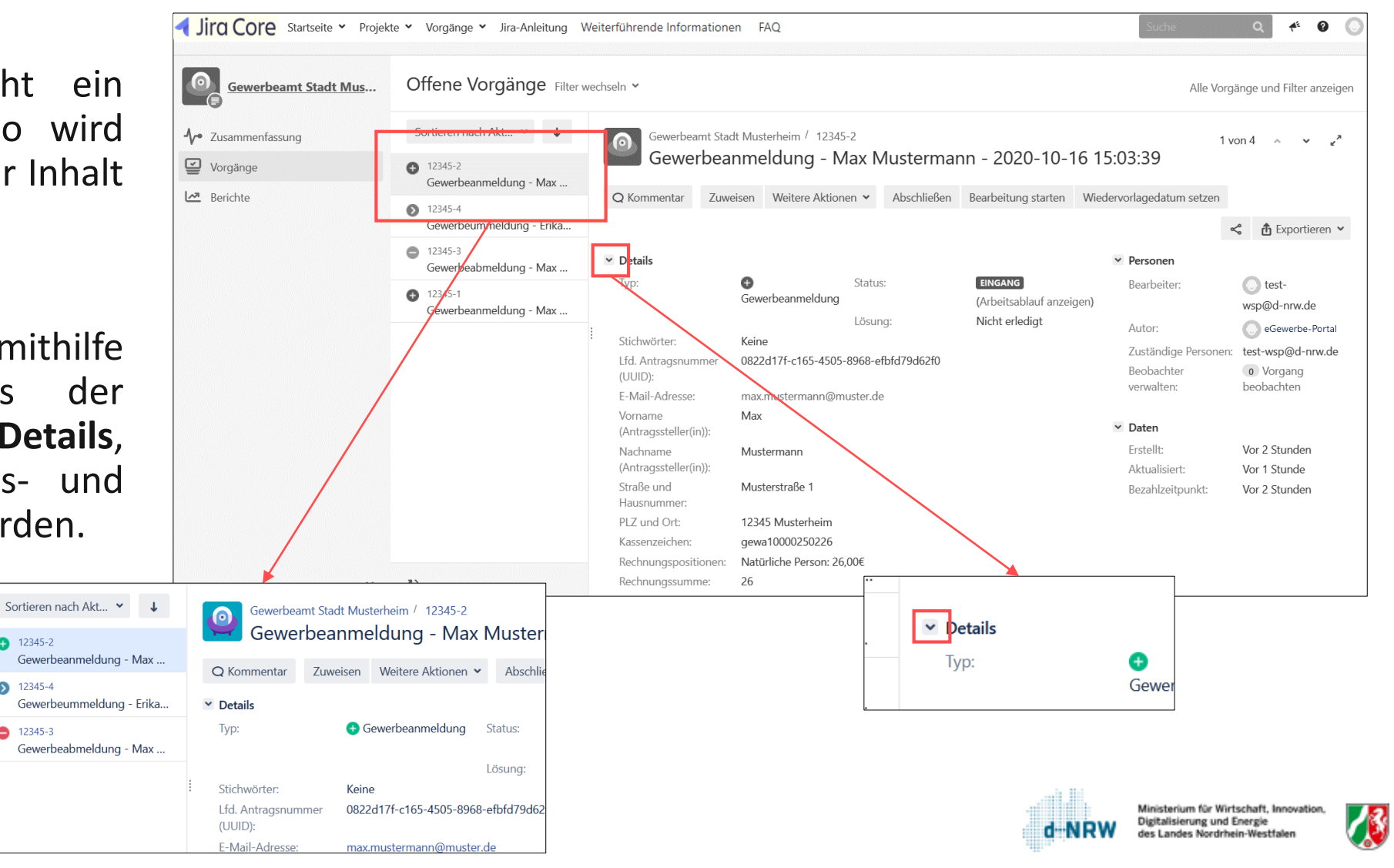

# <span id="page-18-0"></span>Projekte – Filterfunktion

An dieser Stelle werden alle Vorgänge dargestellt, deren Bearbeitung noch nicht abgeschlossen sind.

Unter **Filter wechseln** können Sie die gesamten Vorgänge Ihrer zuständigen Stelle verschieden filtern. Bspw. können Sie sich alle oder auch nur die erledigten Vorgänge (Status geschlossen) einblenden lassen.

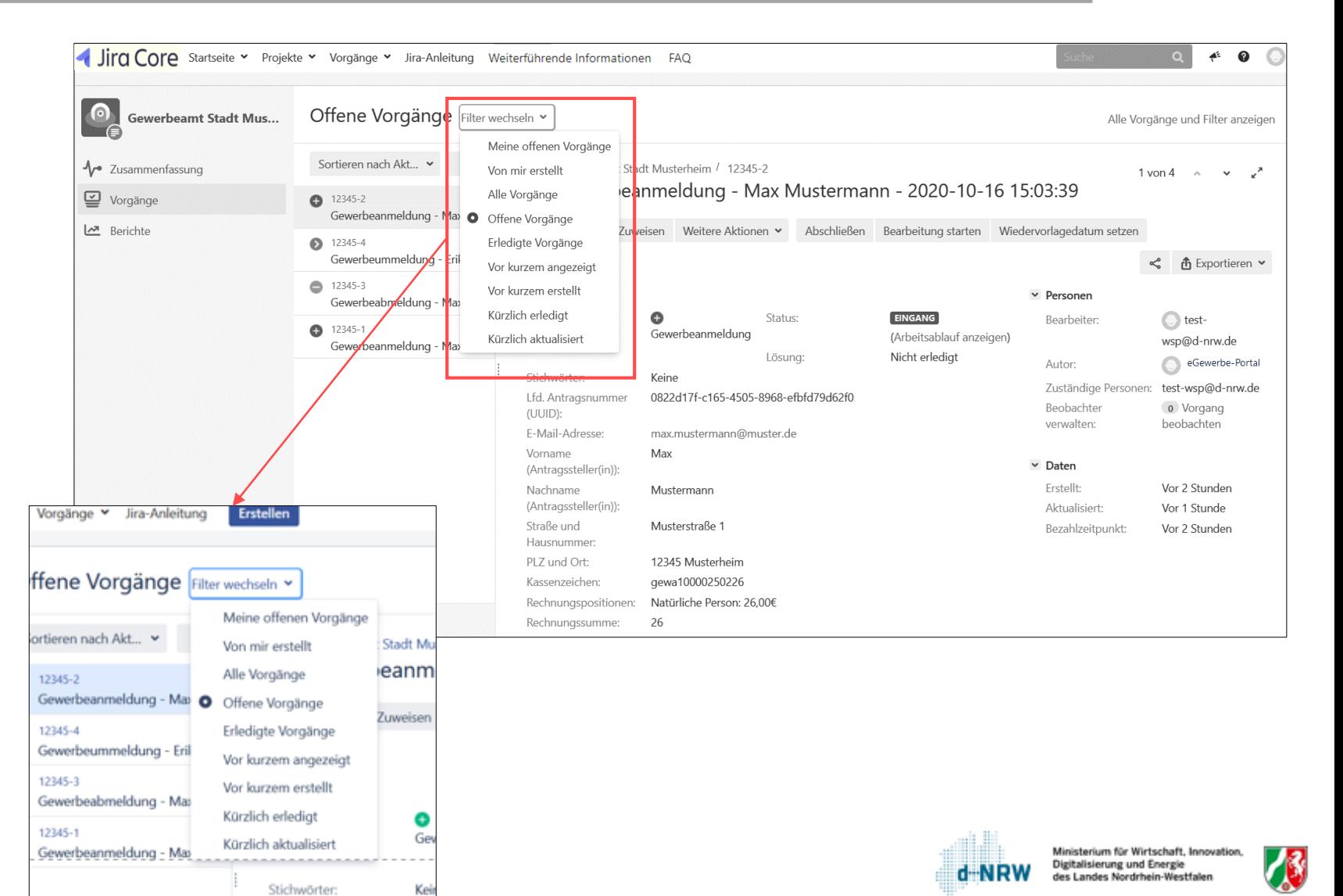

Alle Vorgänge finden Sie im Menü

des Landes Nordrhein-Westfale

## <span id="page-19-0"></span>Menü - Vorgänge

Über **Nach Vorgängen suchen** können Sie sich eine Gesamtübersicht aller Vorgänge anzeigen lassen.

 $\checkmark$ 

Alle

າ nacl

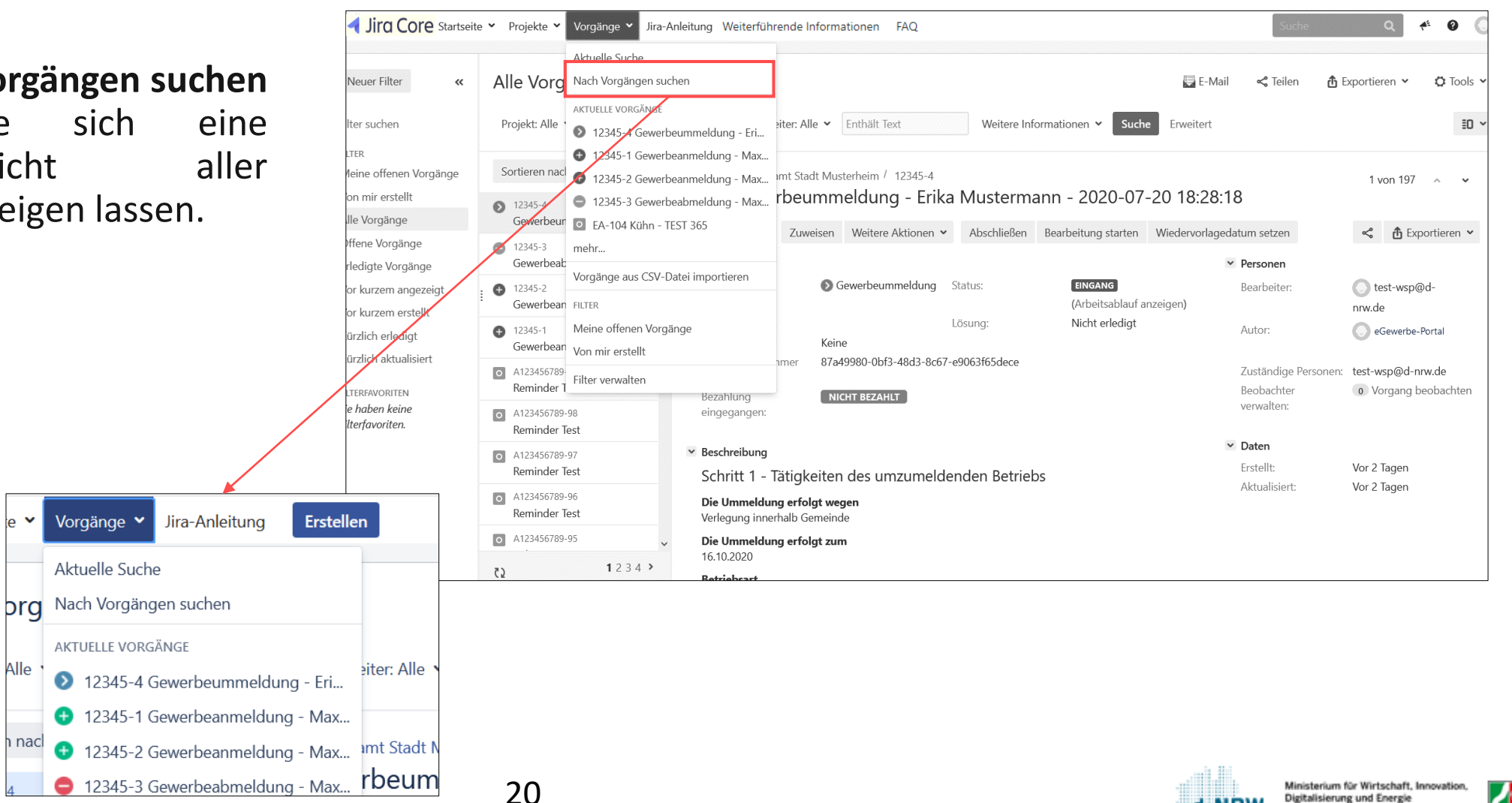

# <span id="page-20-0"></span>Vorgänge - Gesamtübersicht

Wenn Sie sich in der Listenansicht $(2)$  befinden, können Sie z.B. direkt anhand der Spalte **Kassenzeichen** die zugehörigen Zahlungen zuordnen.

Durch Eingabe in das Feld **Enthält** Text 1 können verschiedene Suchkriterien eingegeben werden, um nach Vorgängen zu suchen.

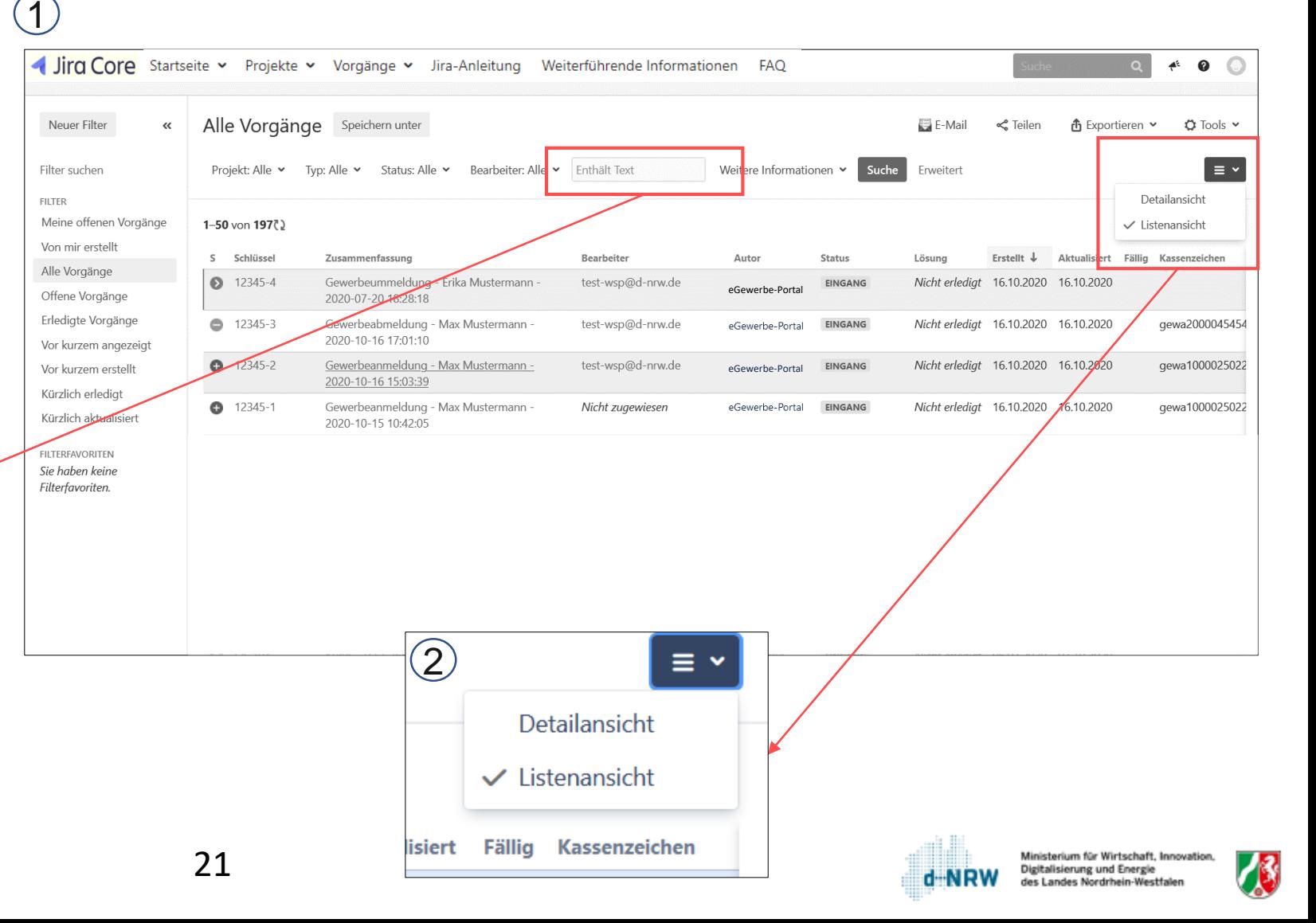

# <span id="page-21-0"></span>Anleitung zum Jira-Ticketsystem und weitere Dokumente

Klicken Sie in dem Jira-Menü auf:

- Jira-Anleitung >> Hier finden Sie die Dokumente zur Bedienung des Jira-Ticketsystems
- Weiterführende Informationen >> Hier finden Sie weiterführende Informationen zum Umgang mit den Verwaltungsleisutngen
- FAQ >> Hier finden Sie FAQs für jede umgesetzte Verwaltungsleistung

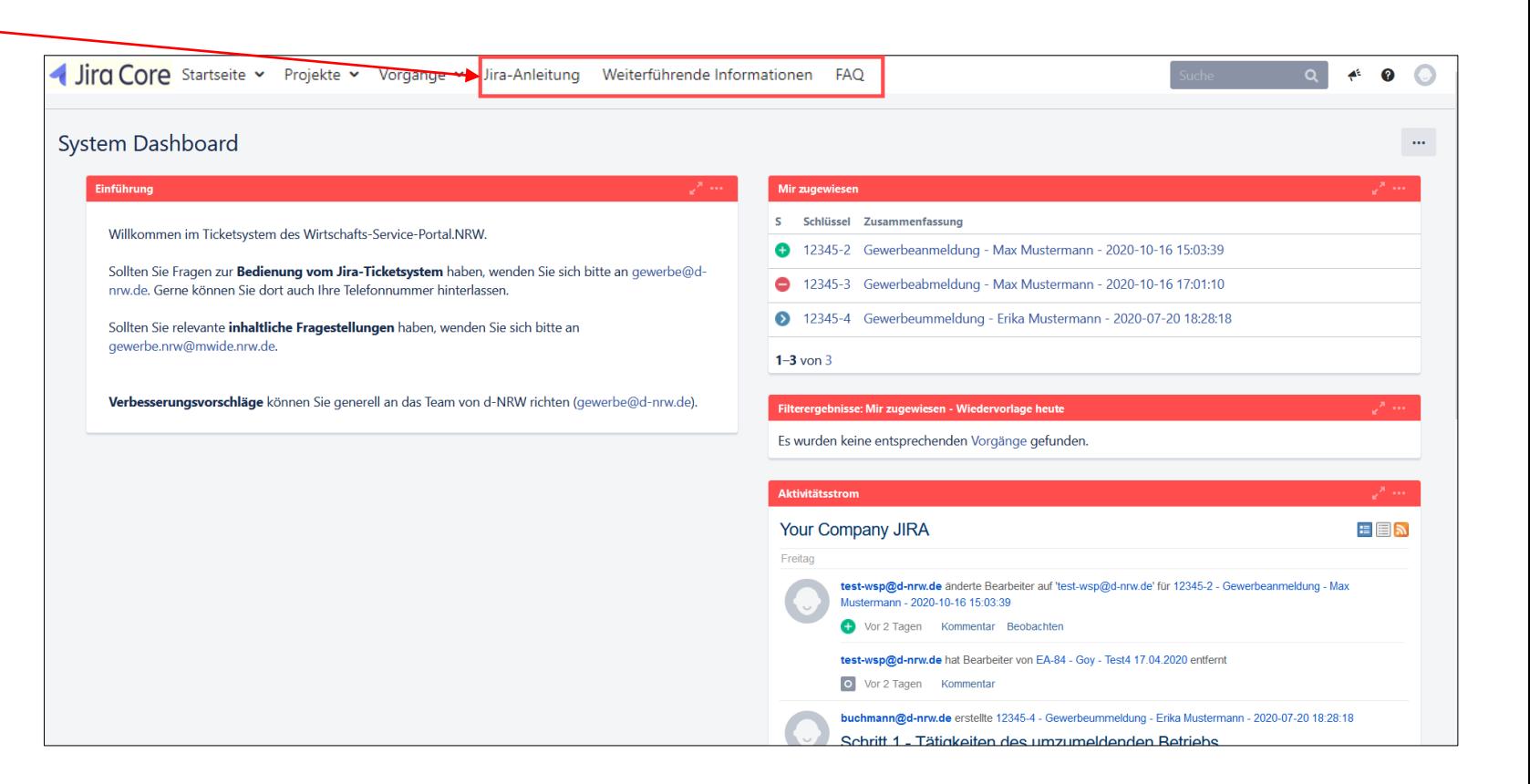

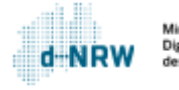

#### **Sie haben Fragen oder Verbesserungsvorschläge rund um das Jira-Ticketsystem?**

Melden Sie sich gerne unter: [wsp-support@digitales.nrw.de](mailto:wsp-support@digitales.nrw.de)

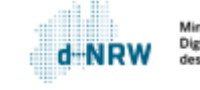